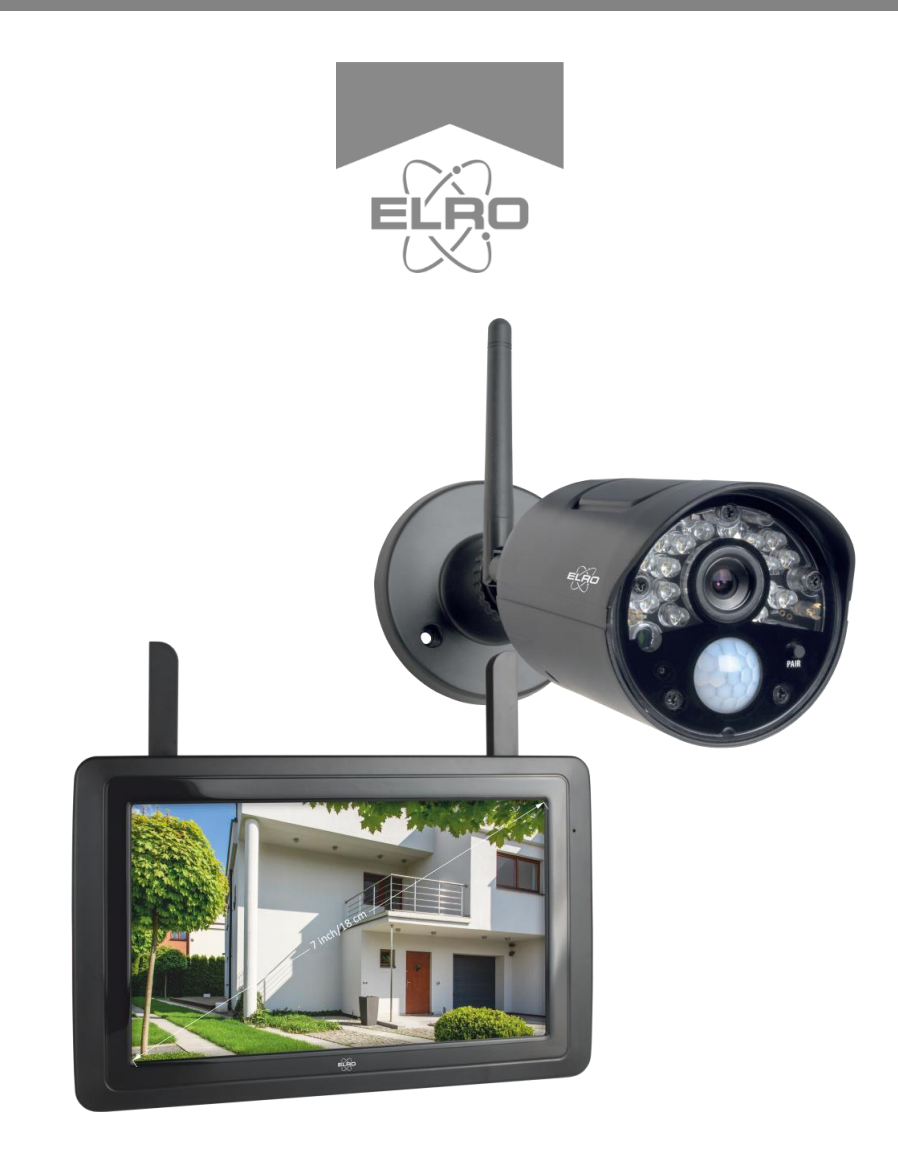

# **CAMERA SECURITY SET**

CZ30RIP11S Home is not a place, it's a feeling

## Inhalt

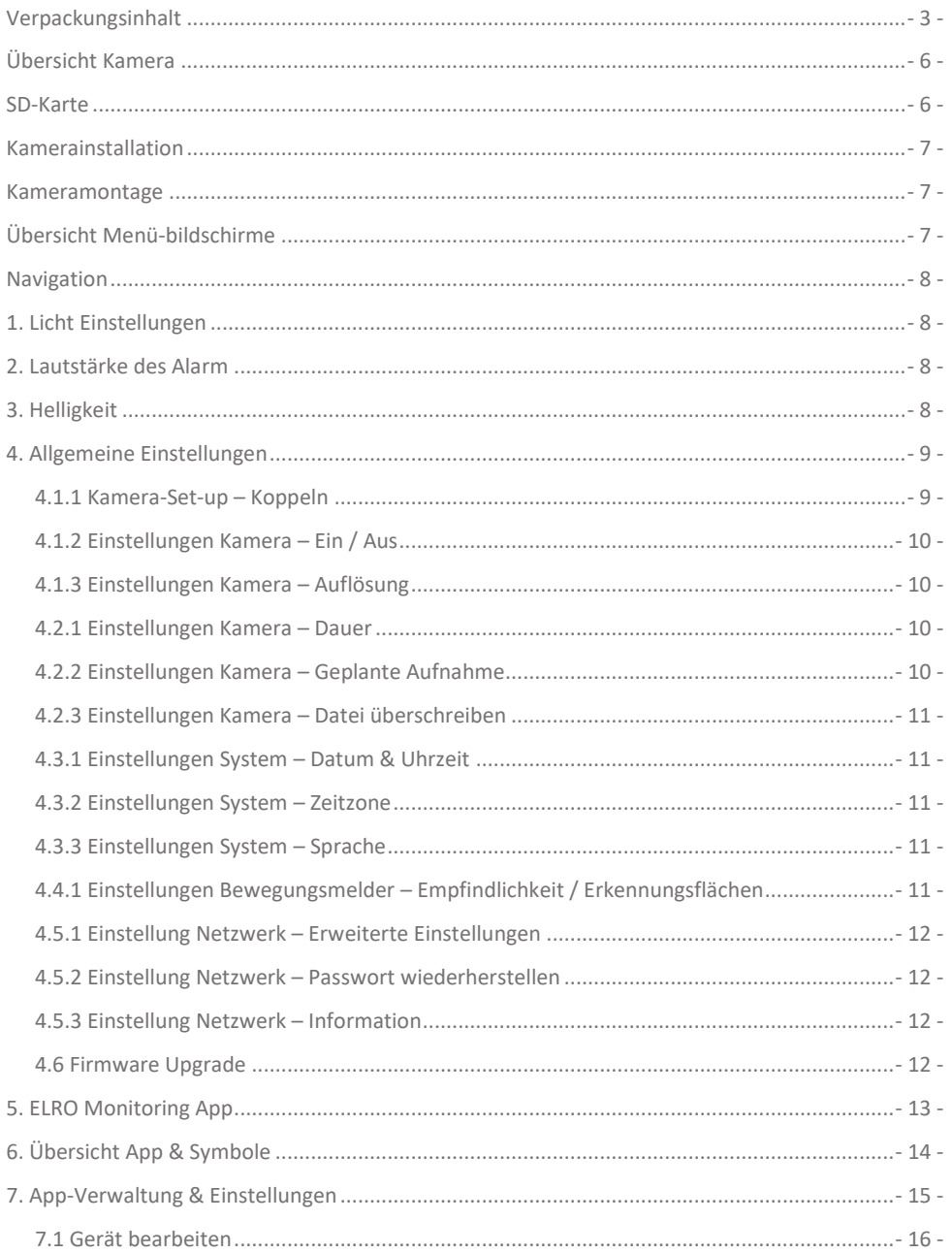

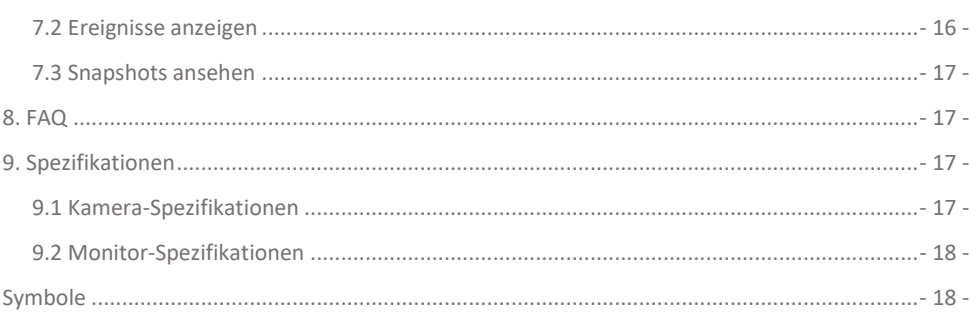

## Einleitung

Mit dem ELRO CZ30RIPS CAMERA SICHERHEITSSET können Sie Kriminalität und Vandalismus vorbeugen und Ihr Haus sowie Ihre Besitztümer überwachen.

### • **Monitor**

Das Set wird mit einem 7 Zoll / 17 cm Monitor geliefert, auf dem Sie die Bilder live betrachten können. Der Monitor verfügt über eine "Touchscreen"-Bedienung. Es ist möglich, kontinuierlich Filmmaterial zu speichern, wenn Sie eine SD-Karte in den Steckplatz des Monitors einführen. Der Monitor kann mit einem mitgelieferten Netzwerkkabel an das Internet angeschlossen werden. Mit der ELRO Monitoring App können Sie sich Kamerabilder auf einem Smartphone oder Tablet ansehen. Der Monitor verfügt über zwei Antennen, die eine extra starke drahtlose Verbindung zur Kamera herstellen.

### • **Kamera**

Die Kamera hat eine 720P HD-Auflösung für scharfe Bilder, wodurch Sie jederzeit Personen erkennen können. Dank ihrer IP65-Schutzart hält die Kamera allen Witterungsbedingungen stand und eignet sich sehr gut zum Aufhängen im Freien. Die Kamera ist mit einem Bewegungsmelder ausgestattet, sodass erst nach der Erkennung die Bildverarbeitung aktiviert wird.

### • **Zubehör**

Das Set ist zu einem Sicherheitssystem mit 4 Kameras erweiterbar. Die zusätzliche ELRO CC30RXX Sicherheitskamera ist separat erhältlich.

## <span id="page-3-0"></span>Verpackungsinhalt

- Monitor 7 zoll / 17 cm
- Adapter (monitor) 5V DC / 2.0A / Kabellänge 2,4m
- Kamera 720P HD
- Adapter (camera) 9V DC / 2.0A / Kabellänge 2,4m
- Antenne
- Netzwerkkabel
- **Montagematerial**
- Schnellstart-Anleitung

## Übersicht Monitor & Symbole

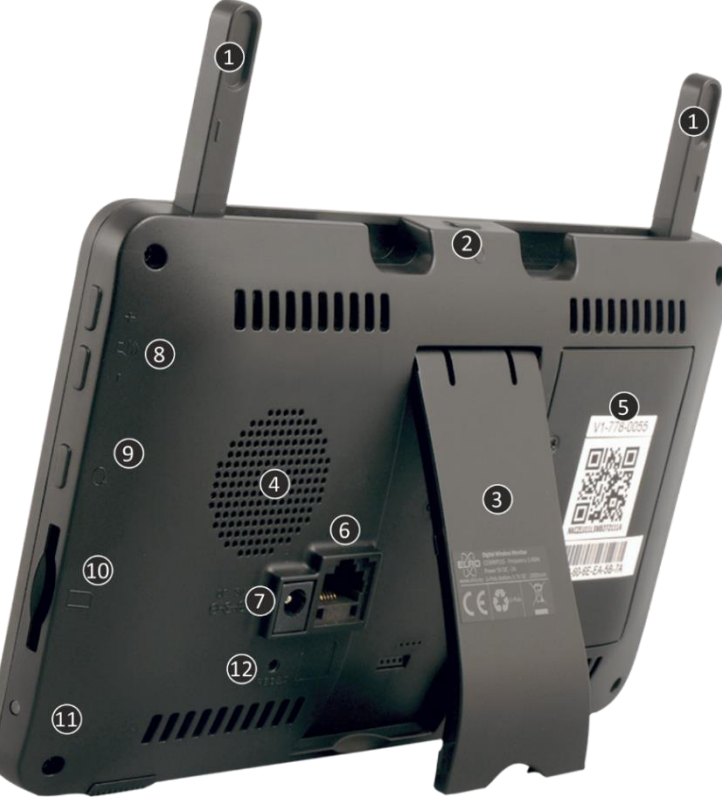

- 1. **Antennen**; für optimalen drahtlosen Empfang
- 2. **Power-Taste**; zum EIN- und AUSSCHALTEN einige Sekunden lang gedrückt halten \* Kurzes Drücken in der EIN-Position, um den By/Scan-Modus aufzurufen
- 3. **Tischstandard**
- 4. **Lautsprecher**
- 5. **UID-Nummer / QR-Code**; zur Verbindung mit dem Smartphone / Tablet
- 6. **Internet**; verbinden Sie den Monitor mit Ihrem Modem (Ethernetkabel im Lieferumfang enthalten)
- 7. **Adapter-verbindung**
- 8. **Lautstärkeregler**
- 9. **Freisprechanlage;** drücken, um über die Kamera mit dem Besucher zu sprechen
- 10. **Steckplatz für Micro SD-Karten** (Ohne Micro-SD-Karte, maximal 128 GB)
- 11. **LED;** leuchtet blau, wenn der integrierte Akku aufgeladen werden muss.
- 12. **Reset;** System Neustart

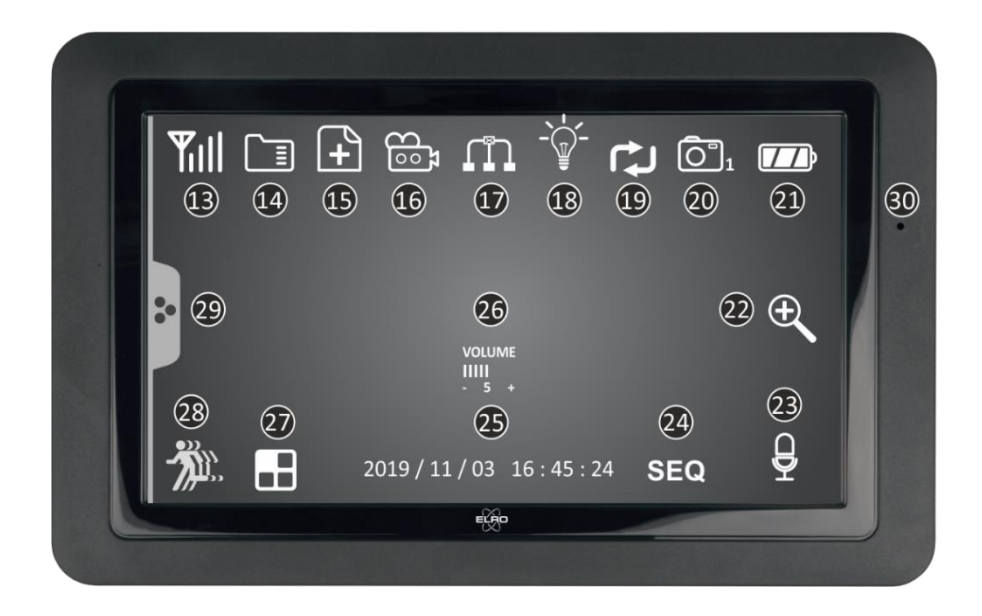

#### 13. **SIGNALANZEIGER**

#### 14. **SD-KARTE**

Sichtbar, wenn eine SD-Karte in den Monitor eingelegt ist. Drücken Sie auf die SD-Karte, um die aufgezeichneten Bilder anzusehen. Blau; es ist Platz für eine Aufnahme vorhanden Rot; die SD-Karte ist voll.

#### 15. **NEUE AUFNAHMEANZEIGE**

Es wurden neue Aufnahmen auf der SD-Karte gespeichert.

#### 16. **AUFNAHMEANZEIGE**

Rot blinkend; es werden Aufnahmen gemacht.

#### 17. **NETZWERK-STATUSANZEIGE**

Grün; Verbindung mit Internet Gelb; keine Verbindung mit Internet, aber mit Netzwerk Rot; Monitor hat keine Verbindung mit Netzwerk/Internet

### 18. **LED-LICHT-KONTROLLANZEIGE**\*

\* Nicht zutreffend, gilt nur für die CZ60RIPS durch das Color Night Vision

#### 19. **SD-KARTE ÜBERSCHREIBEN**

SD-Karte darf überschrieben werden

## 20. **KANALANZEIGE**

Das Bild dieser Kamera wird jetzt angesehen

### 21. **AKKUANZEIGE**

Blinkt rot; Akku ist leer Dauerhaft blau; Akku ist voll Blinkt blau; Akku wird geladen

- 22. **ZOOM-ANZEIGE** Wählen Sie 1 der 5 Bereiche zum Zoomen aus. 23. **TALK BACK-ANZEIGE** Symbol erscheint, wenn "Gegensprechanlage", siehe 9, gedrückt wird
- 24. **SEQUENZANZEIGE** Automatischer Kanalwechsel.
- 25. **DATUM & UHRZEIT (J/M/T - H/M/S)**
- 26. **VOLUMEN-ANZEIGE** Symbol erscheint, wenn "Lautstärkeregeler", siehe 8, verwendet wird. 27. **KANAL WECHSELN**

Manuelles Umschalten zwischen Kanälen.

- 28. **BEWEGUNGSAUFZEICHNUNGS-ANZEIGE** Blau; automatische Aufzeichnung bei Bewegung AUS. Rot; automatische Aufzeichnung bei Bewegung EIN.
- 29. **POP-UP MENU TAB**
- <span id="page-6-0"></span>30. **MIKROFON**

## Übersicht Kamera

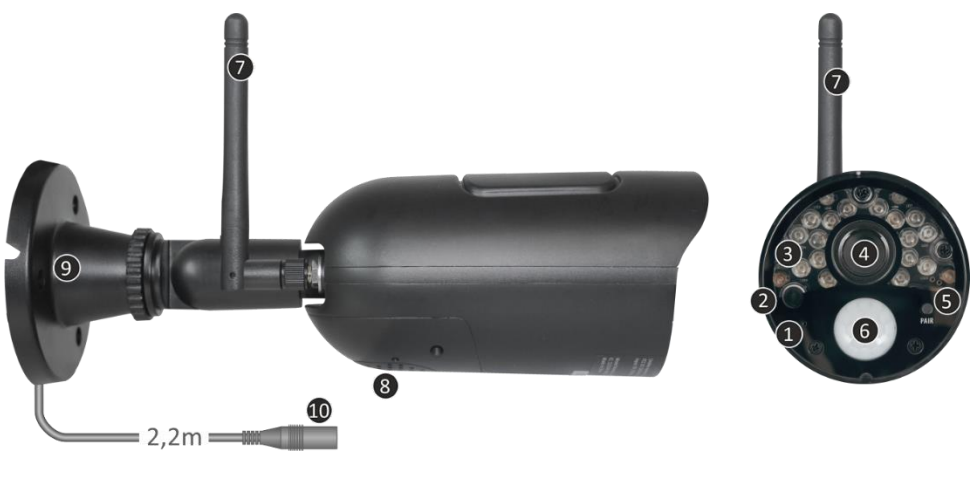

- 
- 4. **Kameraobjektiv** 5. **Koppeln/Pairen** 6. **PIR Sensor**
- 
- 10. **Adapteranschluss**
- 1. **Mikrofon** 2. **Nachtsichtsensor** 3. **IR-LED's**
	-
	-
- 
- 
- 7. **Antenne** 8. **Lautsprecher** 9. **Montagehalterung**

## <span id="page-6-1"></span>SD-Karte

Verwenden Sie für die CZ30RIPS eine SD-Karte mit den Abmessungen 32 x 24 x 2,1 mm.

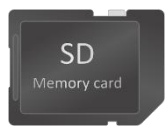

## <span id="page-7-0"></span>Kamerainstallation

#### **Wichtig**

- Prüfen Sie vor der Montage die Leistung der Kamera, indem Sie das Bild auf dem Monitor von der gleichen Stelle/Position aus betrachten, an der die Kamera montiert wird.
- Der Standort muss staubfrei sein und darf sich nicht in Sichtweite einer starken Lichtquelle oder direkter Sonneneinstrahlung befinden.
- Vermeiden Sie dicke Wände oder Hindernisse zwischen der Kamera und dem Monitor.
- Diese Kamera verfügt über eingebaute IR-LEDs, die es Ihnen ermöglichen, Bilder bei keinen/schlechten Lichtverhältnissen zu betrachten.

### <span id="page-7-1"></span>Kameramontage

- 1. Markieren Sie die Position der Schraubenlöcher mithilfe der Montagehalterung an der Wand.
- 2. Bohren Sie die Löcher und stecken Sie die 4 Dübel in die Löcher.
- 3. Befestigen Sie die Kamera, stecken Sie die Schrauben durch den Montagebügel in die Dübel und ziehen Sie diese fest an.
- 4. Richten Sie nun die Kamera auf den Bereich, den Sie überwachen möchten
- 5. Schließen Sie den (5V DC / 2.0A) Stromadapter (siehe Bildtyp unten) an die Kamera an.
- 6. Drücken Sie die Stecker fest zusammen, damit keine Feuchtigkeit eindringen kann.

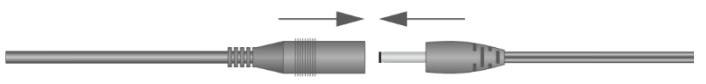

#### **Hinweis**

Sie können zusätzliche Kameras installieren (maximal 4 Kameras). Wenn Sie Kameras hinzufügen, die sich nicht in der Originalverpackung befanden, müssen Sie die Kameras mit dem Empfänger koppeln. Siehe Abschnitt **4.1.1 Einstellungen Kamera – Pairing** zum Koppeln der Kameras in diesem Handbuch.

## <span id="page-7-2"></span>Übersicht Menü-bildschirme

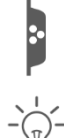

In diesem Kapitel werden die Kontextmenü-Bildschirme des Monitors im Detail beschrieben. Tippen Sie auf das Tablett, und die Kontextmenüs werden angezeigt.

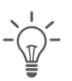

1. Licht Einstellungen **1. Elle** (*J*) 2. Alarm Nicht zutreffend bei diesem System

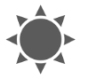

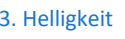

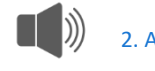

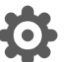

3. Helligkeit **4. Allgemeine Einstellungen** 

## <span id="page-8-0"></span>Navigation

Navigieren in den Menübildschirmen und in den Unterabschnitten funktioniert mithilfe Ihres Zeigefingers.

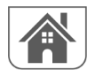

Wenn Sie auf diese Schaltfläche tippen, gelangen Sie zurück zum Hauptbildschirm.

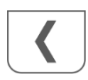

Wenn Sie auf diese Schaltfläche tippen, kehren Sie zum vorherigen Bildschirm zurück.

## <span id="page-8-1"></span>1. Licht Einstellungen

Die ELRO CZ30RIPS hat keine Beleuchtung. Sind Sie auf der Suche nach einem Kamerasystem mit Beleuchtung? Dann verweisen wir Sie gerne auf unsere CZ60RIPS mit Color Night Vision.

## <span id="page-8-2"></span>2. Lautstärke des Alarm

Wenn die Kamera durch Bewegung aktiviert wird und mit der Aufnahme der Bilder beginnt, gibt der Monitor einen Alarmton von sich. Hier können Sie die Alarmlautstärke einstellen. Tippen Sie auf Plus, um die Lautstärke zu erhöhen, und auf Minus, um die Lautstärke zu verringern.

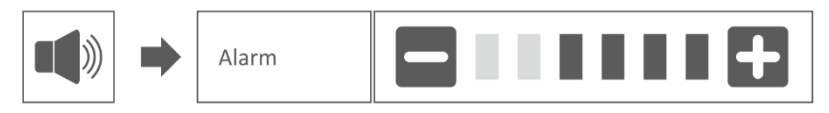

## <span id="page-8-3"></span>3. Helligkeit

Mit dieser Funktion können Sie die Helligkeitsstufe pro Kamera einstellen. Stellen Sie sicher, dass ausschließlich das Bild der Kamera, deren Helligkeitsstufe Sie einstellen möchten, auf dem Hauptbildschirm erscheint.

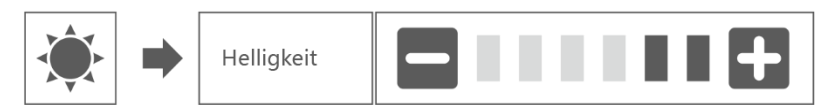

## <span id="page-9-0"></span>4. Allgemeine Einstellungen

Der Bildschirm Allgemeine Einstellungen enthält 6 Unterabschnitte, die weitere Unterabschnitte enthalten können. In diesen Unterabschnitten können Sie die Funktionen Ihres Systems einstellen. Sie können Kameras ein- und ausschalten, ein bestimmtes Schema für spezielle Kameras einrichten, Datum und Uhrzeit einstellen sowie die Empfindlichkeit für die Bewegungserkennung festlegen. Der Rest dieses Kapitels enthält Details zur Anwendung dieser Bildschirme.

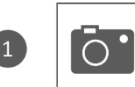

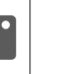

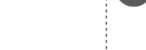

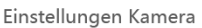

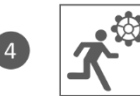

Einstellungen Bewegungsmelder

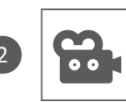

Einstellungen Aufnahme

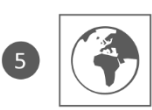

Einstellung Netzwerk

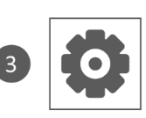

Einstellungen System

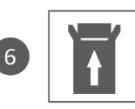

Firmware Upgrade

## <span id="page-9-1"></span>4.1.1 Kamera-Set-up – Koppeln

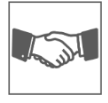

Ihre Kamera ist werkseitig an den Monitor auf Kanal 1 gekoppelt. Wenn Sie eine neue Kamera zu Ihrem System hinzufügen, müssen Sie die Kamera und den Monitor einander "vorstellen", damit sie miteinander kommunizieren können. Sie können dieses Verfahren auch verwenden, um eine Kamera von dem einen Kanal auf einen anderen zu verschieben.

### **Gehen Sie folgendermaßen vor:**

- 1. Tippen Sie im Bildschirm Kamera-Set-up auf Koppeln.
- 2. Tippen Sie auf die Kanalnummer, mit der Sie die Kamera koppeln möchten.
- 3. Es erscheint eine Nachricht mit Anweisungen zum Drücken der PAIR-Taste der Kamera. Dies muss innerhalb von 30 Sekunden geschehen. Siehe 5 "Übersicht Kamera".
- 4. 3 Sekunden nach dem erfolgreichen Koppeln der Kamera zeigt der Monitor das Bild der Kamera an.

### **Anmerkung:**

- Wenn dem ausgewählten Kanal bereits eine Kamera zugewiesen wurde, überschreibt der Kopplungsvorgang die Kopplung der Kamera mit dem neuen Kanal.
	- Koppeln Sie immer nur eine Kamera gleichzeitig! Der Monitor stellt eine Verbindung zur ersten Kamera her, die er erkennt. Wenn sich zwei oder mehr Kameras im Koppelmodus befinden, können Sie nicht bestimmen, welche Kamera der Monitor zuerst erkennt.

### <span id="page-10-0"></span>4.1.2 Einstellungen Kamera – Ein / Aus

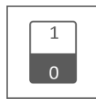

Wenn Sie eine Kamera zu Ihrem System hinzufügen, koppeln Sie die Kamera an den Monitor, und das System schaltet sie automatisch ein. Möglicherweise möchten Sie eine gekoppelte Kamera vorübergehend ausschalten. Obwohl die Kamera ausgeschaltet ist, ist sie noch immer gekoppelt.

#### **Gehen Sie folgendermaßen vor:**

- 1. Tippen Sie auf die Schalterleiste unter der Kamera, die Sie ein- oder ausschalten möchten.
- 2. Die Schaltleistenanzeige wird grün, wenn die Kamera eingeschaltet ist. Diese zeigt beim Ausschalten der Kamera ein graues Licht an. Der Monitor empfängt dann keine Videosignale von dieser Kamera.

### <span id="page-10-1"></span>4.1.3 Einstellungen Kamera – Auflösung

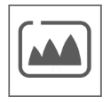

Abhängig von Ihrer Internetgeschwindigkeit in Kombination mit der App empfehlen wir Ihnen, mit einer niedrigen Videoqualität zu beginnen. Eine niedrige Auflösung bedeutet weniger MBs, also eine höhere Geschwindigkeit. Tippen Sie auf das Symbol und treffen Sie Ihre Wahl.

#### <span id="page-10-2"></span>4.2.1 Einstellungen Kamera – Dauer

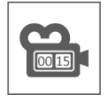

Sie können einstellen, wie lange die Kamera die Aufnahme fortsetzt, nachdem die Bewegungserkennung die Aufnahme aktiviert hat. Die Optionen sind 15 Sekunden, 30 Sekunden oder 1 Minute. Tippen Sie auf das Symbol und treffen Sie Ihre Wahl. (Voreinstellung = 15 Sekunden)

#### <span id="page-10-3"></span>4.2.2 Einstellungen Kamera – Geplante Aufnahme

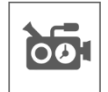

Mit dieser Funktion können Sie einen Zeitblock für die Aufnahme einer Kamera in einem Wochenplan festlegen. Sie können mehrere Kameras gleichzeitig einstellen, und die Aufnahmezeiten können sich überschneiden. Die Gesamtaufnahmezeit ist auf den verfügbaren Platz auf der SD-Karte begrenzt. Wenn Sie die SD-Karte so einstellen, dass die ältesten Dateien überschrieben werden, wenn sie voll ist, fährt das System mit der Aufzeichnung fort; andernfalls wird die Aufzeichnung gestoppt, bis wieder Platz vorhanden ist. Geplante Aufnahmen sind in 10 Minuten Dateigröße unterteilt. Wenn Sie zum Beispiel ein 25-minütiges Ereignis aufzeichnen, haben Sie zwei 10-minütige Aufnahmen plus eine 5-minütige Aufnahme.

In dem Bildschirm "Übersicht geplante Aufnahmen" können Sie sehen, an welchen Wochentagen und zu welchen Zeiten ein Zeitplan erstellt wurde. Um Aufnahmen tatsächlich zu planen und zu löschen, tippen Sie auf **"Bearbeiten"** unten links auf dem Bildschirm. Es können mehrere Kameras gleichzeitig ausgewählt werden, und Sie können sich zudem dafür entscheiden, geplante Aufzeichnungen erst nach der Bewegung starten zu lassen.

A Rearbeiten

### <span id="page-11-0"></span>4.2.3 Einstellungen Kamera – Datei überschreiben

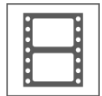

Mit dieser Funktion können Sie das System so einstellen, dass die ältesten Dateien automatisch überschrieben werden, sobald die SD-Karte voll ist. Dadurch können Sie die Aufzeichnung fortsetzen. Wenn Sie das Überschreiben nicht erlauben, wird die Aufzeichnung gestoppt, sobald die SD-Karte voll ist. (Siehe **"Übersicht Monitor und** 

**Symbole"**)

### <span id="page-11-1"></span>4.3.1 Einstellungen System – Datum & Uhrzeit

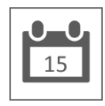

Stellen Sie hier das aktuelle Datum und die Uhrzeit ein. Sie müssen Ihr System über das Ethernet-Kabel mit Ihrem Netzwerk verbunden halten, um mit dem Internet-Zeitserver zu synchronisieren.

### <span id="page-11-2"></span>4.3.2 Einstellungen System – Zeitzone

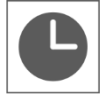

Stellen Sie Ihre Zeitzone ein. Hier kann auch Sommerzeit eingestellt werden.

### <span id="page-11-3"></span>4.3.3 Einstellungen System – Sprache

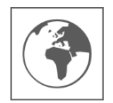

Stellen Sie hier Ihre Sprache ein.

### <span id="page-11-4"></span>4.4.1 Einstellungen Bewegungsmelder – Empfindlichkeit / Erkennungsflächen

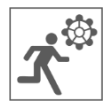

Hier kann pro Kamera die Empfindlichkeit (Hoch - Niedrig - Aus) und der zu scannende Bereich eingestellt werden. Diese Funktion dient hauptsächlich dazu, die Erkennung so spezifisch wie möglich zu gestalten. In der Gesamtansicht der Kamera können Scanbereiche ausgeschlossen werden, sodass beispielsweise Sträucher und/oder Bäume keine Erkennung verursachen können.

### <span id="page-12-0"></span>4.5.1 Einstellung Netzwerk – Erweiterte Einstellungen

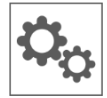

Hier können Sie DHCP Dynamic Host Configuration Protocol oder STATIC (feste) IP-Adresse wählen. DCHP ist die am häufigsten vorkommende Verbindung. Ihr Router weist Ihrem System automatisch eine IP-Adresse zu. Statische IP ist für diejenigen, die die Möglichkeit haben, eine IP-Adresse für ihr System anzugeben.

### <span id="page-12-1"></span>4.5.2 Einstellung Netzwerk – Passwort wiederherstellen

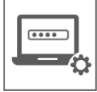

Dese Funktion setzt das System auf das Standardpasswort "000000" zurück. Ein neues Passwort kann nur über die App eingestellt werden.

### <span id="page-12-2"></span>4.5.3 Einstellung Netzwerk – Information

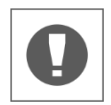

Hier finden Sie Ihre Netzwerkinformationen. Dort kann nichts geändert oder eingestellt werden.

### <span id="page-12-3"></span>4.6 Firmware Upgrade

Hier haben Sie die Wahl zwischen einem Upgrade über eine SD-Karte oder über das Internet.

## <span id="page-13-0"></span>5. ELRO Monitoring App

- Schließen Sie den Monitor mit dem mitgelieferten Ethernet-Kabel an Ihr Modem an. Denken Sie auch an den Adapter. Siehe 6 und 7 **"Übersicht Monitor und Symbole"**.
- Laden Sie die kostenlose ELRO Monitoring App herunter und installieren Sie diese auf Ihrem Smartphone oder Tablet. (App Store / Google Play).
- Um das ELRO CZ30RIPS Camera Sicherheitsset mit der App zu koppeln, folgen Sie den Anweisungen der App. Dazu müssen Sie den UID-Code eingeben oder den QR-Code scannen, der sich auf der Rückseite des Monitors befindet.

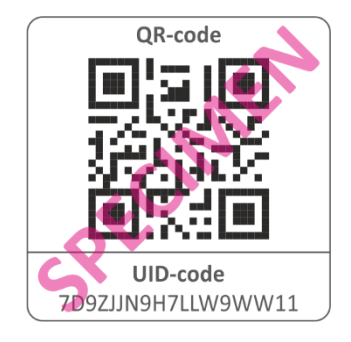

• Als Passwort geben Sie 6 x Null (000000) ein.

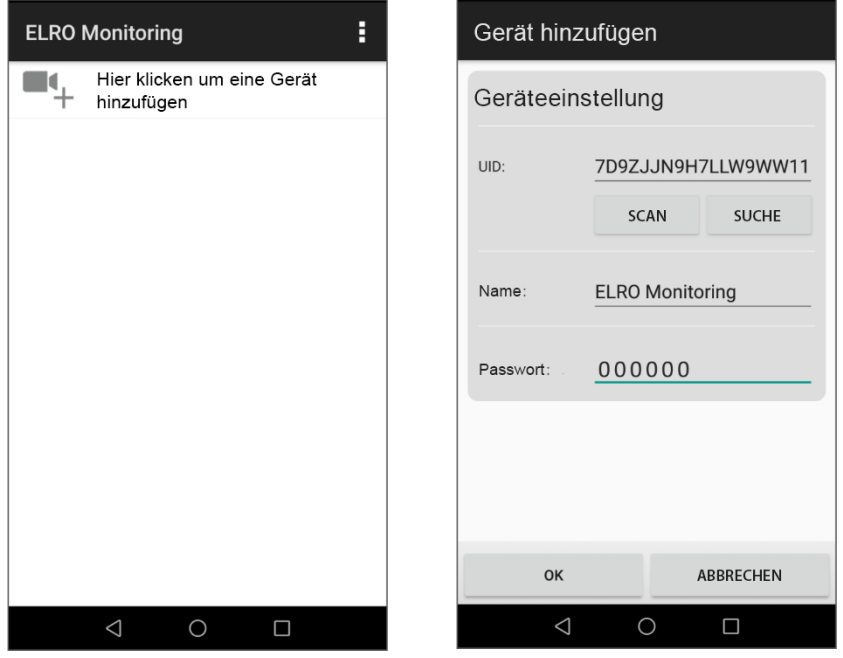

• De Das hinzugefügte ELRO Monitoring ist jetzt online, tippen Sie darauf. Anschließend werden Sie aufgefordert, das Standardpasswort zu ändern. Sobald ein neues Passwort eingegeben und bestätigt wurde, erscheint das Bild, das die Kamera sieht, in der App.

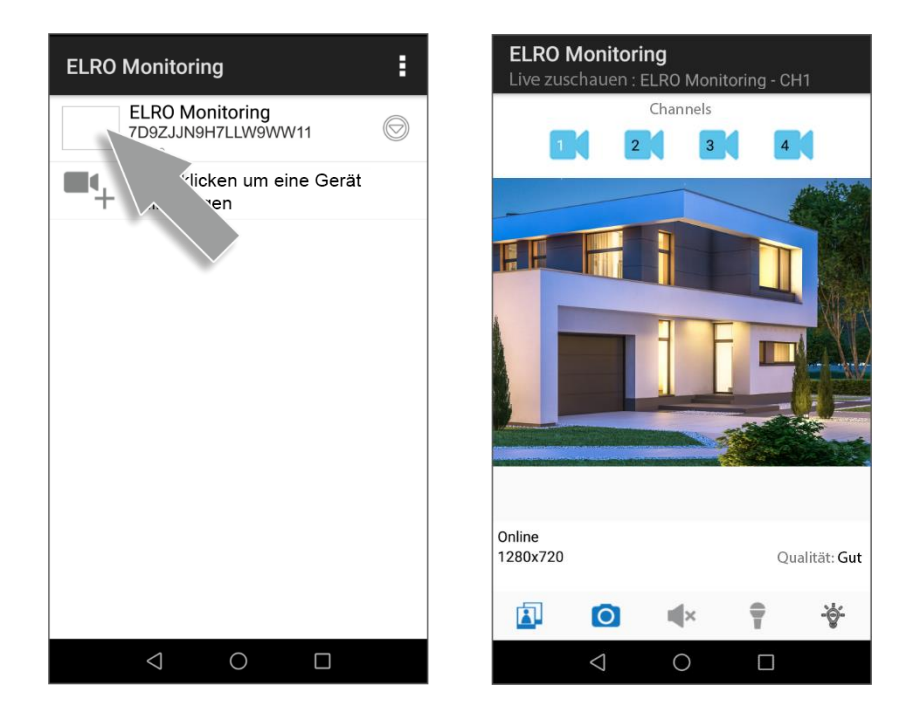

## <span id="page-14-0"></span>6. Übersicht App & Symbole

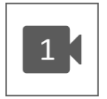

Dieses Symbol zeigt an, welcher Kamerakanal ausgewählt wurde. Das System kann mit drei zusätzlichen ELRO CC30RXX Sicherheitskameras erweitert werden.

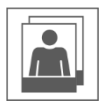

Wenn Sie darauf tippen, gelangen Sie zum Schnappschuss-Speicher. Das Löschen eines Schnappschusses ist sehr leicht, indem Sie Ihren Finger ca. 2 Sekunden lang auf den Schnappschuss halten. Sie werden dann gefragt, ob Sie den Schnappschuss löschen möchten.

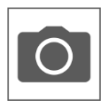

HIermit können Sie einen Schnappschuss machen, der automatisch auf Ihrem Smartphone oder Tablet gespeichert wird.

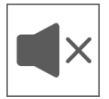

Über den Lautsprecher können Sie die Umgebungsgeräusche der Kamera hören. Grau ist ausgeschaltet; Sie hören nichts. Blau ist eingeschaltet.

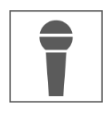

Über das Mikrofon können Sie mit der Person sprechen, die sich bei der Kamera meldet. Grau ist ausgeschaltet, blau ist eingeschaltet.

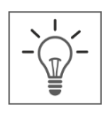

Beleuchtungsfunktion - Diese Funktion ist für das Kameraüberwachungsset CZ30RIPS nicht anwendbar. Sind Sie auf der Suche nach einem Kameraüberwachungsset mit Beleuchtung? Dann verweisen wir Sie gerne auf unsere CZ60RIPS mit Color Night Vision.

## <span id="page-15-0"></span>7. App-Verwaltung & Einstellungen

Tippen Sie hierauf , um in die App-Einstellungen zu gelangen. Hier können Sie die Kamera in der App verwalten und Einstellungen vornehmen. **"Erneut verbinden"** und **"Gerät löschen"** sprechen für sich.

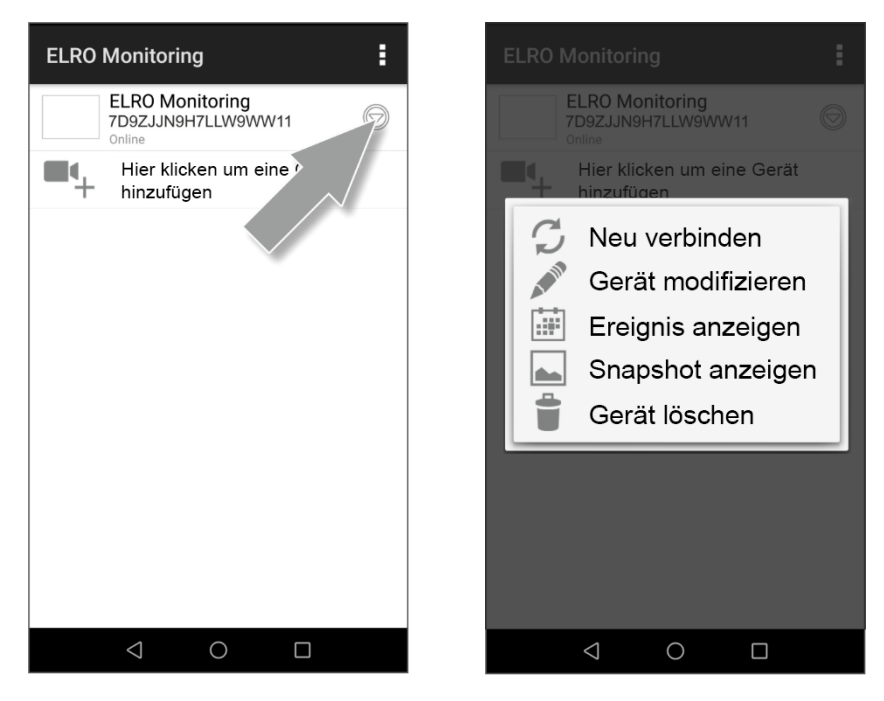

## <span id="page-16-0"></span>7.1 Gerät bearbeiten

Hier können Sie den Namen ELRO Monitoring in beispielsweise "Kamera Auffahrt" ändern

**Erweiterte Einstellungen \ ERWEITERT**

Hier können Sie das Passwort ändern und bestätigen.

**Videoeinstellungen \ Videoqualität**

Videoqualität wählt das Format in Pixeln aus. Je größer das Format, desto mehr Speicherplatz wird von Ihrem Smartphone/Tablet verwendet:

- $Hoch = 1280 \times 720$
- $Mittel = 640 \times 480$
- Niedrig  $= 320 \times 240$

Diese Informationen finden Sie auch im "Live Ansicht"- Bildschirm. Hier wird ebenfalls eine Qualität erwähnt; gut, normal oder schlecht.

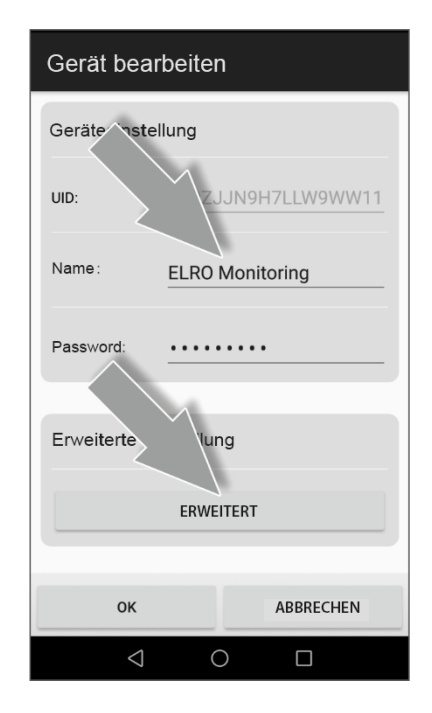

### **Lichteinstellungen**

Diese Einstellungen gelten nicht für die CZ30RIPS. Für eine Kamera mit Beleuchtung verweisen wir Sie auf unsere CZ60RIPS.

### **Interval-Alarm**

Hier stellen Sie ein, bis wie lange nach der letzten Erkennung Sie wieder eine neue Benachrichtigung erhalten.

- 1 MIN 3 MIN 5 MIN 10 MIN 30 MIN Eine Person betritt den Erfassungsbereich und Sie erhalten eine Benachrichtigung. Die nächste Benachrichtigung erfolgt erst, wenn nach 3 Minuten wieder eine Bewegungserkennung stattfindet.
- Aus Sie erhalten keine Benachrichtigungen, aber die Bewegung wird erkannt und auf der SD-Karte gespeichert (siehe **"Übersicht Monitor & Symbole"**)

### **Geräteinformationen**

Hier finden Sie Ihre Netzwerkinformationen. Es kann nichts geändert oder eingestellt werden.

## <span id="page-16-1"></span>7.2 Ereignisse anzeigen

Hier können Sie Ereignisse ansehen. Drücken Sie auf die Lupe, um einen Suchauftrag zu spezifizieren; innerhalb einer Stunde, eines halben Tages, eines Tages, einer Woche und sogar individuell.

Die Ereignisse wurden auf der SD-Karte gespeichert und nutzen daher nicht den Speicher Ihres Smartphone/Tabletts. (Siehe 4.2.3 **"Aufnahme-Set-up – Datei überschreiben"**)

### <span id="page-17-0"></span>7.3 Snapshots ansehen

Snapshots werden auf Ihrem Smartphone/Tablet gespeichert Das Löschen eines Snapshot ist sehr einfach, indem Sie Ihren Finger ca. 2 Sekunden lang auf dem Snapshot halten. Sie werden aufgefordert, den Snapshots zu löschen.

## <span id="page-17-1"></span>8. FAQ

Sollten trotz dieser ausführlichen Bedienungsanleitung Fragen unbeantwortet bleiben, wenden Sie sich bitte an unsere Website www.elro.eu und schauen Sie, ob Sie die Antwort unter "Häufig gestellte Fragen" (FAQ) finden.

## <span id="page-17-2"></span>9. Spezifikationen

#### <span id="page-17-3"></span>9.1 Kamera-Spezifikationen

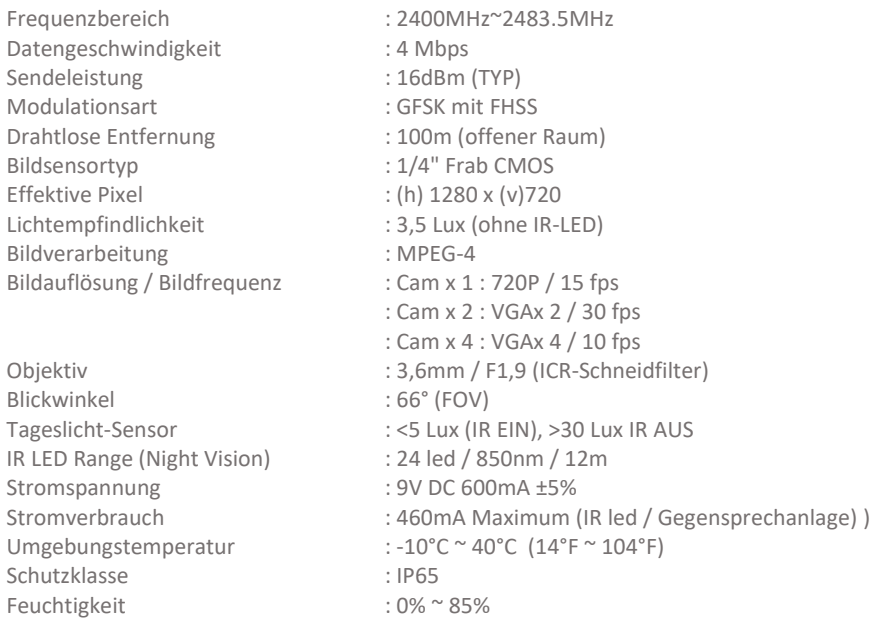

### <span id="page-18-0"></span>9.2 Monitor-Spezifikationen

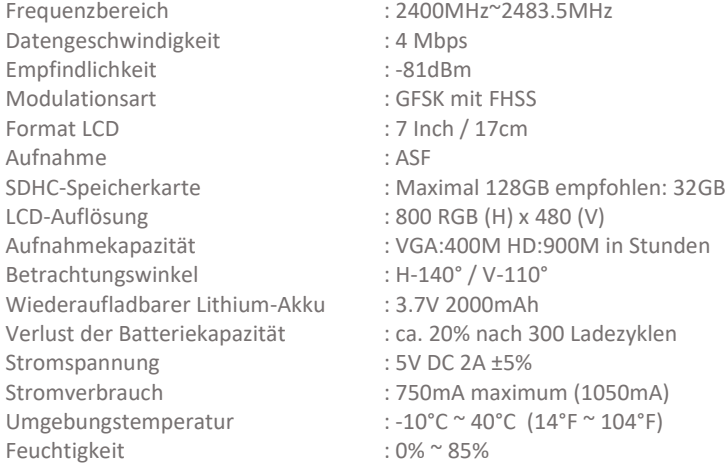

## <span id="page-18-1"></span>Symbole

Recycling und Entsorgung: Das WEEE-Symbol (a) weist darauf hin, dass dieses Produkt und seine Batterien getrennt vom Hausmüll entsorgt werden müssen. Wenn dieses Produkt das Ende seiner Lebensdauer erreicht hat, bringen Sie es zu einer ausgewiesenen Abfallsammelstelle in der Nähe, um eine sichere Entsorgung oder Wiederverwertung zu gewährleisten. Schützen Sie die Umwelt und die öffentliche Gesundheit, gehen Sie verantwortungsvoll mit den natürlichen Ressourcen um! Lesen Sie das Handbuch (b) vor der Verwendung und bewahren Sie es für die zukünftige Verwendung und Wartung an einem sicheren Ort auf. Für die Garantie (c) besuchen Sie www.elro.eu.

(a)  $\mathbb{Z}$  (b)  $\boxed{\mathbf{i}}$  (c)  $\mathbb{Z}$ 

ELRO Europe | www.elro.eu Postfach 9607 - Box E800 1006 GC Amsterdam - The Netherlands

 $\epsilon$